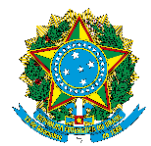

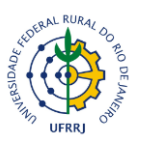

A Comissão Permanente de Pessoal Docente no âmbito de suas atribuições, devido à alteração de lotação que ocorrerá no Sistema Integrado de Patrimônio, Administração e Contrato – SIPAC e da tramitação 100% digital dos Processos de progressão e promoção funcional, informa à toda a comunidade docente da Universidade, por meio deste documento, as **novas instruções** sobre os Processos de progressão e promoção funcional.

Destacamos que, as alterações postas neste documento **são exclusivamente referentes à formatação para a inserção dos documentos de forma digital**, permanecendo **inalteradas as Diretrizes que estão dispostas na Legislação Federal e nas Deliberações da UFRRJ**.

Os Processos protocolados **a partir de 05 de outubro de 2020** deverão seguir as disposições postas neste documento.

## **Disposições iniciais:**

As diretrizes que regulamentam os Processos de progressão e promoção docente estão em conformidade com a Legislação Federal nos termos da Lei 9.394, de 20/12/1996, Lei 12.772, de 28/12/2012 alterada pela Lei 12.863/2013, Portaria MEC nº 554/2013, Portaria MEC nº 982/2013 e Oficio Circular nº 53/2018-MP, e em conformidade com as regulamentações internas nos termos das Deliberações: nº 061, de 07/06/2013; nº 035, de 20/03/2015; Memorando Circular nº 61/2018-REI e Memorando Circular nº 196/2020-REI, todas disponíveis na página da CPPD, no link: [http://portal.ufrrj.br/institucional/cppd-comissao-permanente-de-pessoal-docente.](http://portal.ufrrj.br/institucional/cppd-comissao-permanente-de-pessoal-docente)

A carreira do Magistério Superior tem a sua estrutura nos termos da Lei 12.772/2012 com as seguintes Classes:

I) Classe A, nas denominações de:

a) Professor Adjunto A, com níveis 1 e 2 de vencimento quando portador do título de Doutor;

b) Professor Assistente A, com níveis 1 e 2 de vencimento quando portador do título de Mestre;

c) Professor Auxiliar, com níveis 1 e 2 de vencimento quando graduado ou portador do título de Especialista.

II) Classe B, com a denominação de Professor Assistente, com níveis 1 e 2 de vencimento;

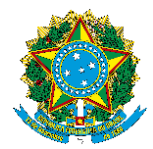

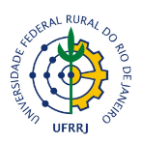

III) Classe C, com a denominação de Professor Adjunto, com níveis 1, 2, 3 e 4 de vencimento;

IV) Classe D, com a denominação de Professor Associado, com níveis 1, 2, 3 e 4 de vencimento;

V) Classe E, com a denominação de Professor Titular, com nível único de vencimento.

O desenvolvimento na carreira docente do Magistério Superior ocorre mediante as **progressões funcionais**, quando da **ascensão de nível dentro de uma mesma classe**, e as **promoções funcionais**, quando da **ascensão de uma classe para outra**.

# **Interstício para Progressão e Promoção**

A progressão e a promoção funcional deverão ocorrer mediante o cumprimento cumulativo do interstício mínimo de **24 (vinte e quatro) meses de efetivo exercício e análise de Desempenho.** A solicitação para a progressão ou a promoção funcional poderá ser solicitada a partir de 60 (sessenta) dias antes do cumprimento do interstício de 24 meses (Memorando Circular nº 196/2020-REI). Ressaltamos que não há possibilidade de acúmulo de interstício para fins de concessão de progressão funcional em mais de um nível (Oficio Circular nº53/2018-MP e Memorando Circular nº 196/2020-REI).

As progressões e promoções funcionais, das **classes A, B, C e D**, deverão ser realizadas no âmbito do Departamento em que esteja lotado o docente, mediante preenchimento da ficha padrão de solicitação de progressão/promoção (anexo I e II deste documento), elaboração do relatório de atividades exercidas no interstício (anexo III deste documento) e acréscimo da documentação comprobatória.

A avaliação do desempenho dos docentes deverá ser realizada por uma Comissão composta por três docentes de Classe e nível superior à do requerente. Em conformidade com as Deliberações, CONSU nº 015/2006 e CEPE n°158/2009, as **Comissões instituídas** para a avalição das solicitações de **promoção funcional** de Adjunto Classe C, **nível C4** para Associado Classe D, **nível D1**, e para as **progressões funcionais de D1 para D2, D2 para D3 e De para D4 deverão ser nomeadas por Portaria emitida pela Diretoria do Instituto de lotação do requerente**.

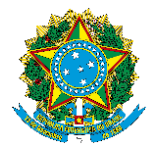

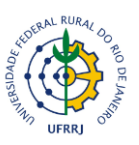

A nomeação da Comissão de Avaliação das solicitações de progressão/promoção funcional das Classes A, B e C, por emissão de Portaria das Direções dos Institutos é opcional, sendo exigido apenas a Ata do Departamento na qual consta a homologação dos membros que comporão as referidas Comissões.

A Comissão de Avaliação procederá à análise do relatório de atividades e dos respectivos documentos comprobatórios anexados pelo docente solicitante, e emitirá parecer (modelo de parecer no anexo IV deste documento) com base nas Legislações vigentes.

Fará jus à progressão e promoção funcional o docente que tiver o parecer favorável emitido e assinado por todos os membros da Comissão de Avaliação, a homologação dos Colegiados do Departamento e do Consuni, e o parecer final da CPPD. Em conformidade com o Memorando Circular n°61/2018-REI, Memorando Circular n°196/2020-REI e Oficio Circular n°53/2018 – Ministério do Planejamento, os efeitos financeiros e de progressão/promoção resultantes do Processo **serão concedidos a partir da data em que a Comissão de Avaliação emitir o Parecer favorável, necessariamente a partir da data do cumprimento do interstício de 24 meses de efetivo exercício, independente dos demais trâmites processuais obrigatórios**.

Os docentes da classe A, poderão solicitar sua Progressão do nível 1 para o nível 2, montando seu Processo nos mesmos moldes citados acima, desde que já tenham completado seu interstício de 24 meses. Neste caso, o Processo **seguirá o mesmo fluxo dos demais Processos de progressão e promoção**, sendo, após a análise Departamental, aprovação no Colegiado de Departamento e CONSUNI de Unidade, enviado ao Gabinete da Reitoria para posterior encaminhamento ao GT-CPPD. A contagem dos dias de efetivo exercício dos docentes da Classe A é iniciada a partir **da data de sua admissão** na Universidade, e não a partir da data da sua nomeação.

Quando o docente tiver finalizado seu período de estágio probatório, poderá solicitar a sua **aceleração da promoção** por abertura de **Processo eletrônico destinado diretamente à Coordenação de Admissão e Acompanhamento Funcional (COAAF)**. Para maiores detalhes sobre os procedimentos entrar em contato com a COAAF. A aceleração da promoção é um direito dos docentes da Classe A garantido pelo artigo 13 da Lei 12.772/12, e independe de avaliação de desempenho.

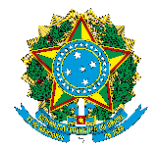

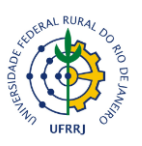

#### **Trâmite dos Processos**

Os Processos de progressão e promoção funcional das classes **A, B, C e D**, deverão seguir os passos descritos no Fluxograma disposto abaixo. Os detalhamentos dos passos descritos e as orientações para a inclusão dos documentos estão dispostos abaixo do Fluxograma.

**Fluxograma para tramitação dos Processos de progressão e promoção funcional das Classes A, B, C e D.**

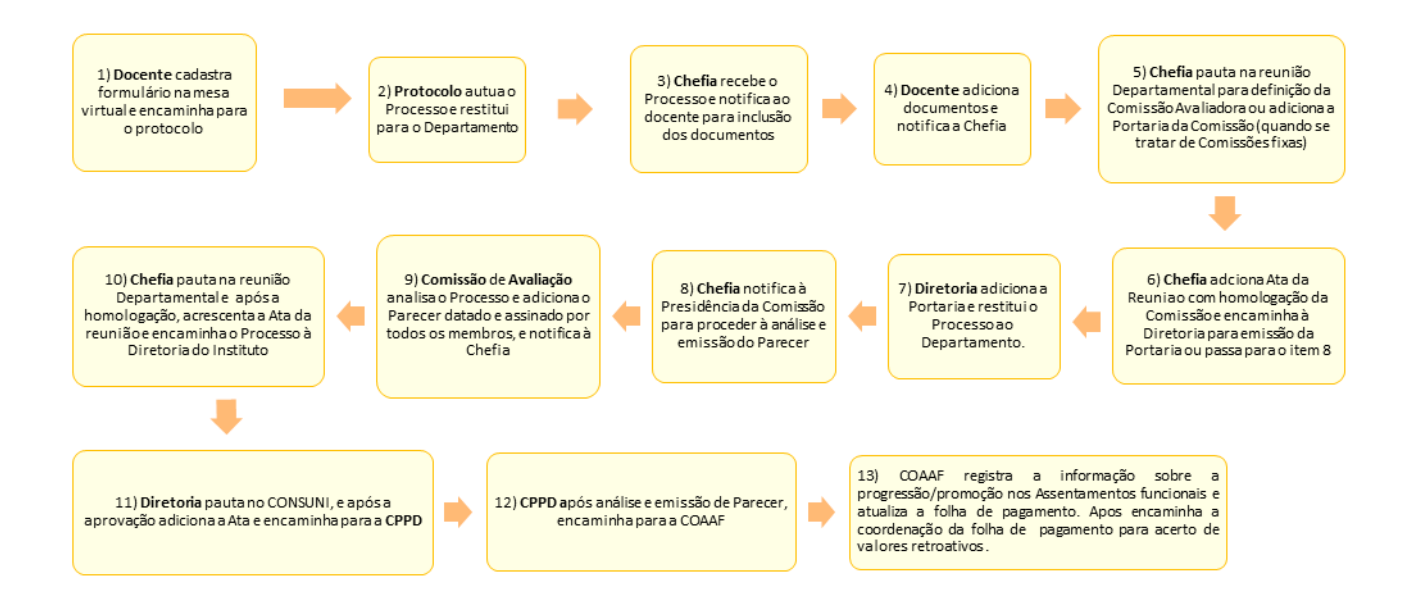

**1)** O (a) docente deverá iniciar sua solicitação para progressão ou promoção funcional acessando o SIPAC e de acordo com os seguintes passos:

**Mesa Virtual → Documentos → Cadastrar Documento → Tipo de Documento: Formulário de Abertura – Requerimento Padrão Progressão Funcional ou Formulário de Abertura – Requerimento Padrão Promoção Funcional → Assunto do Documento: 023.03 – Ascensão e progressão funcional (reestruturação e alterações salarias) → Natureza do Documento: Ostensiva.**

 Após inseridas estas informações, o (a) docente deverá clicar na opção escrever documento e carregar modelo, para inserção dos seus dados. Em seguida, adicionar a sua assinatura, assinar

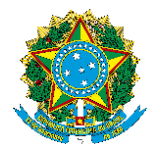

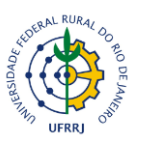

e clicar no botão continuar. Na etapa seguinte, clicar em continuar e adicionar o seu nome como o (a) servidor (a) interessado (a) e clicar em continuar para adicionar a unidade de destino conforme o campus de lotação do (a) docente:

- Unidade Destinatária: Seção de Arquivo e Protocolo Geral 12.28.01.00.42 – Campus Seropédica;

- Unidade Destinatária: Seção de Protocolo do Campus de Nova Iguaçu 11.39.00.20 – Campus Nova Iguaçu

- Unidade Destinatária: Seção de Protocolo 3Rios 11.39.61 – Campus Três Rios.

**2)** A unidade protocolizadora autua o Processo e encaminha para a unidade de origem.

**3)** Chefia recebe o Processo e notifica o (a) docente para que sejam adicionados os documentos. A notificação deverá ser feita pela opção de ciência do Processo via SIPAC, de acordo com os seguintes passos:

**Mesa Virtual → Processos na Unidade → acessar o Processo → solicitar ciência do Processo → Usuário: acrescentar o nome do (a) servidor (a) requerente da progressão ou promoção funcional, e em observações fazer a solicitação para acréscimo dos documentos pertinentes ao pleito.**

**4)** Para que o (a) docente consiga visualizar a solicitação de ciência do Processo feita pela sua Chefia, deverá acessar o SIPAC de acordo com os seguintes passos:

**Mesa Virtual → Ciência em Processos → Pendentes de Ciência.** 

Após detecção do Processo, o docente deverá proceder à inserção dos documentos, obrigatoriamente na sequência descrita e em conformidade com os seguintes passos:

**4.1)** Declaração funcional ou Portaria da última progressão ou promoção funcional:

- A declaração funcional deverá ser adicionada pelos (as) docentes da Classe A que solicitam a primeira progressão funcional, de A1 para A2.

**A Declaração funcional pode ser retirada no SIGRH de acordo com os seguintes passos: SIGRH → Serviços → Documentos → Declarações → Declaração Funcional**.

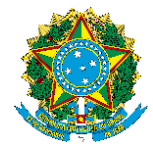

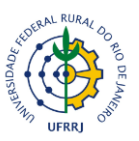

Para adição da Declaração funcional o (a) docente deverá proceder de acordo com os seguintes passos:

**Mesa Virtual → Processos na Unidade → Filtro (Nº Processo/acessar o Processo) → Adicionar novo documento → Tipo de Documento (Declaração) → Natureza do Documento: Ostensivo → Assunto Detalhado (Declaração funcional).**

- Para adição da Portaria da última progressão ou promoção funcional o docente deverá proceder de acordo com os seguintes passos:

**Mesa Virtual → Processos na Unidade → Filtro (Nº Processo/acessar o Processo) → Adicionar novo documento → Tipo de Documento (Portaria) → Natureza do Documento: Ostensivo → Assunto Detalhado (Portaria da última progressão ou promoção funcional).**

**4.2)** Diploma de Doutorado: **quando se tratar de promoção funcional de Adjunto Classe C, nível C4 para Associado Classe D, nível D1**, o (a) docente deverá adicionar cópia do seu Diploma de Doutorado (digitalizada frente e verso), de acordo com os seguintes passos:

**Mesa Virtual → Processos na Unidade → Filtro (Nº Processo/acessar o Processo) → Adicionar novo documento → Tipo de Documento (Diploma) → Assunto Detalhado (Diploma de Doutorado).**

**4.3)** Relatório de atividades docente: para adicionar o relatório de atividades, o (a) docente deverá proceder de acordo com os seguintes passos:

**Mesa Virtual → Processos na Unidade → Filtro (Nº Processo/acessar o Processo) → Adicionar novo documento → Tipo de Documento (Formulário – Relatório de atividades docentes) → Escrever documento → Carregar modelo → Preencher o formulário de acordo com as atividades desempenhadas no interstício referente a sua solicitação**.

**4.4)** Documentos comprobatórios: para adicionar os documentos comprobatórios das atividades descritas em seu relatório, o (a) docente deverá proceder de acordo com os seguintes passos:

**Mesa Virtual → Processos na Unidade → Filtro (Nº Processo/acessar o Processo) → (Documentos comprobatórios) → Assunto Detalhado (Documentos comprobatórios** 

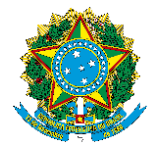

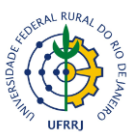

**das atividades dispostas no Relatório de atividades docente referente ao interstício de \_\_/\_\_ /20\_\_\_ a \_\_/\_\_/20\_\_).**

 É importante **reforçar que as comprovações sejam acrescentadas na mesma ordem das atividades dispostas no relatório**, e que a **comprovação da carga horária ministrada** pelo (a) docente deverá ser retirada do SIGAA no caminho: Menu docente **D** produção intelectual D relatório do docente **I relatório de carga horária docente I** selecionar o período do **interstício emitir relatório versão para impressão.**

Após a inserção dos documentos descritos acima, o (a) docente declara ciência no Processo, de acordo com o seguinte caminho:

**Mesa Virtual → Processos na Unidade → Filtro (Nº Processo/acessar o Processo) → Ciência de Processo → Declarar Ciência de Processo.**

A declaração de ciência em Processo não é notificada pelo sistema, e somente aparecerá em histórico do Processo, para tanto, é pertinente que o (a) docente, após a inclusão de seus documentos e declaração de ciência, avise à sua Chefia por email, para que o Processo possa seguir as demais tramitações.

**5)** A Chefia, após receber a notificação da inclusão dos documentos pelo (a) docente requerente pauta o pleito na reunião Departamental para a constituição e homologação da Comissão de Avaliação. Após homologada a Comissão, a Chefia **passa para o item 6**. Esta situação se aplica aos Departamentos que compõem comissões de avaliação para cada pleito de progressão/promoção funcional.

 Os Departamentos que possuem uma Comissão de Avaliação fixa, ou seja, com Portaria válida por um, dois ou mais anos, a Chefia deverá adicionar a Portaria e passar para o item 8.

 Para adicionar a Portaria, a Chefia deverá acessar o Processo pela Mesa Virtual de acordo com os seguintes passos:

**Mesa Virtual → Processos na Unidade → Filtro (Nº Processo/acessar o Processo) → Adicionar novo documento → Tipo de Documento (Portaria) → Assunto Detalhado (Portaria que nomeia a Comissão de Avaliação).**

 **Observação:** Quando se tratar da solicitação de promoção funcional de Adjunto Classe C, nível C4 para Associado Classe D, nível D1; bem como das progressões funcionais de D1 para

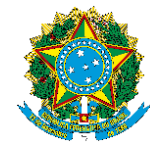

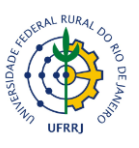

D2, D2 para D3 e D3 para D4, é **obrigatória** a emissão de Portaria pela Diretoria do Instituto nomeando a Comissão Avaliadora.

Quando se tratar de progressões funcionais entre as Classes A, B e C e da promoção funcional de Assistente Classe B, nível B2 para Adjunto Classe C, nível C1, é **opcional** a emissão da Portaria da Diretoria do Instituto que nomeia a Comissão de Avaliação. Dessa forma, a Chefia, em conjunto com a Comissão de Avaliação, opta por solicitar à Diretoria a confecção da Portaria ou simplesmente adicionar a Ata do Departamento que homologa a Comissão de Avaliação.

**6)** Chefia adiciona a Ata da reunião com a homologação da Comissão de Avaliação, acessando o Processo pela Mesa Virtual e de acordo com os seguintes passos:

**Mesa Virtual → Processos na Unidade → Filtro (Nº Processo/acessar o Processo) → Adicionar novo documento → Tipo de Documento (Ata) → Assunto Detalhado (Ata que homologa os nomes para composição da Comissão de Avaliação).**

Após a adição da Ata, se for o caso (veja o disposto na observação do item 5), a Chefia deverá encaminhar o Processo para a Diretoria solicitando a emissão da Portaria da Comissão de Avaliação, e caso não seja necessária a emissão da Portaria, a Chefia passa para o item 8.

**7)** Após emissão da Portaria, a Diretoria insere no Processo de acordo com os seguintes passos: **Mesa Virtual → Processos na Unidade → Filtro (Nº Processo/acessar o Processo) → Adicionar novo documento → Tipo de Documento (Portaria) → Assunto Detalhado (Portaria que nomeia a Comissão de Avaliação), e encaminha o Processo para o Departamento**.

**8)** Após a inserção da Portaria que nomeia a Comissão, ou da Ata que homologa a Comissão, em conformidade com as particularidades dispostas no item 5, ou receber o Processo da Diretoria com a Portaria, a Chefia deverá notificar à Presidência da Comissão de Avaliação que o Processo está apto para ser analisado.

A notificação deverá ser feita pela solicitação de Ciência de Processo de acordo com os seguintes passos:

Mesa Virtual → Processos na Unidade → acessar o Processo → solicitar ciência do Processo  $\rightarrow$  Usuário: acrescentar o nome do (a) servidor (a) nomeado (a) como presidente da comissão

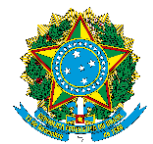

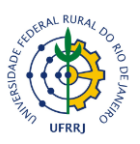

de avaliação e em observações fazer a solicitação para a análise dos documentos, emissão e inclusão do Parecer.

**9)** A Presidência da Comissão, para visualizar a solicitação de ciência do Processo feita pela sua Chefia, deverá acessar o SIPAC de acordo com os seguintes passos:

**Mesa Virtual → Ciência em Processos → Pendentes de Ciência.**

Após a detecção do Processo, a Presidência aciona a Comissão para a procedência da análise dos documentos e emissão do Parecer. Para a adição do Parecer, a Presidência deverá acessar o Processo no SIPAC de acordo com os seguintes passos:

**Mesa Virtual → Processos na Unidade → Filtro (Nº Processo/acessar o Processo) → Adicionar novo documento → Tipo de Documento (Formulário – Parecer da Comissão de Avaliação de Progressão Docente) → Escrever documento → Carregar modelo → Preencher o formulário com as informações pertinentes à análise. Adicionar o documento ao Processo, acrescentar a sua assinatura, e a assinatura dos demais membros.** 

Após a inserção do documento e da assinatura de todos os membros, a Presidência deverá dar a Ciência do Processo de acordo com os seguintes passos:

**Mesa Virtual → Processos na Unidade → Filtro (Nº Processo/acessar o Processo) → Ciência de Processo → Declarar Ciência de Processo.**

A declaração de ciência em Processo não é notificada pelo sistema, e somente aparecerá em histórico do Processo, para tanto, é pertinente que o (a) docente, após a inclusão de seus documentos e declaração de ciência, avise à sua Chefia por email, para que o Processo possa seguir as demais tramitações.

**10)** Após receber a notificação da Presidência da Comissão de avaliação da inclusão do Parecer, a Chefia deverá pautar na reunião do Departamento para que seja homologado pelo Colegiado. Após a inserção da Ata, de acordo com os seguintes passos:

**Mesa Virtual → Processos na Unidade → Filtro (Nº Processo/acessar o Processo) → Adicionar novo documento → Tipo de Documento (Ata) → Assunto Detalhado (Ata que homologa o Parecer da Comissão de Avaliação), a Chefia encaminha o Processo para a Diretoria do Instituto.** 

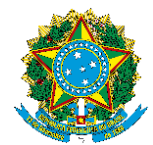

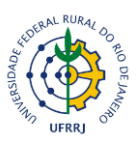

**11)** A Diretoria do Instituto, após recebimento do Processo, deverá pautar no CONSUNI para que a solicitação da progressão/promoção funcional seja aprovada pelo Colegiado. Após a inserção da Ata, de acordo com os seguintes passos:

**Mesa Virtual → Processos na Unidade → Filtro (Nº Processo/acessar o Processo) → Adicionar novo documento → Tipo de Documento (Ata) → Assunto Detalhado (Ata que Aprova a solicitação da progressão/promoção funcional),** a **Diretoria encaminha o Processo para a CPPD**.

**12)** CPPD, após análise e emissão do Parecer encaminha o Processo para a Coordenação de Admissão e Acompanhamento Funcional (COAAF), para que sejam providenciadas a concessão da progressão ou da promoção funcional e dos efeitos financeiros.

**Fluxograma para tramitação dos Processos de promoção funcional de Associado Classe D, nível D4 para Titular Classe E, nível único.**

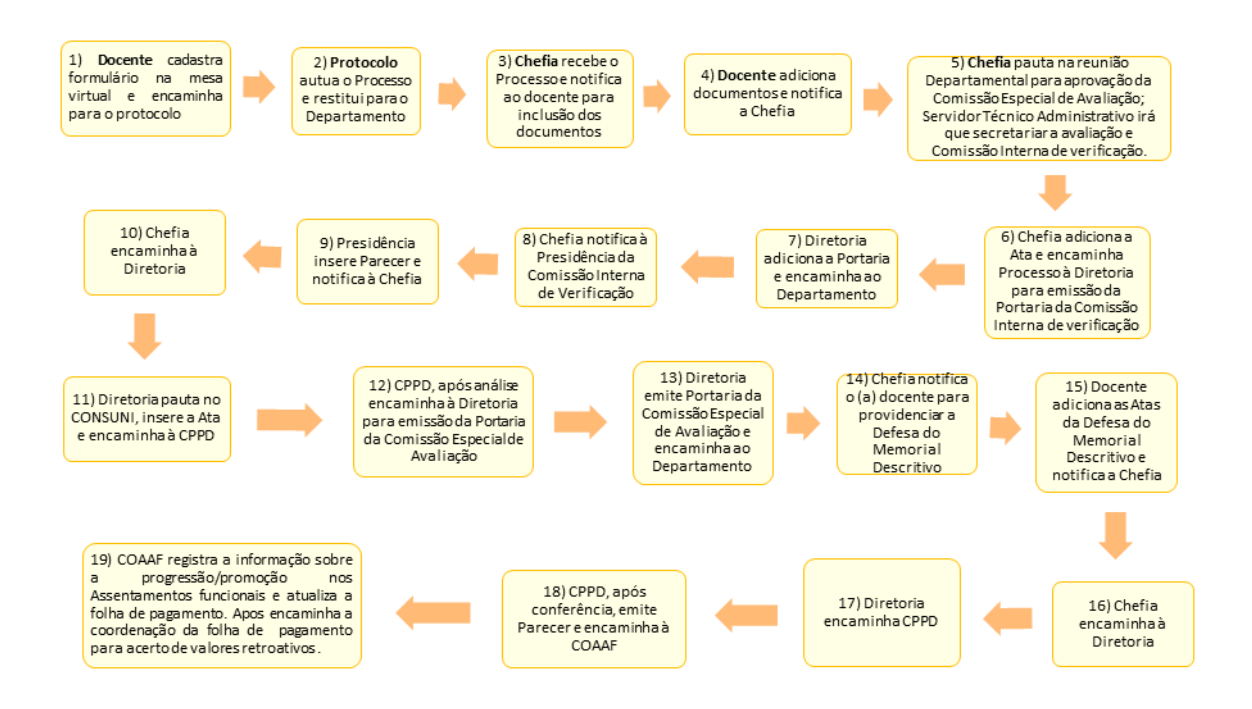

**1)** O (a) docente deverá iniciar sua solicitação para promoção funcional, acessando o SIPAC e de acordo com os seguintes passos:

**Mesa Virtual → Documentos → Cadastrar Documento → Tipo de Documento: Formulário de Abertura - Requerimento Padrão Promoção Funcional → Assunto do** 

![](_page_10_Picture_0.jpeg)

![](_page_10_Picture_2.jpeg)

**Documento: 023.03 – Ascensão e progressão funcional (reestruturação e alterações salariais) → Natureza do Documento: Ostensiva.**

 Após inseridas estas informações, o (a) docente deverá clicar na opção escrever documento e carregar modelo, para inserção dos seus dados. Em seguida, adicionar a sua assinatura, assinar e clicar no botão continuar. Na etapa seguinte, clicar em continuar e adicionar o seu nome como o (a) servidor (a) interessado (a) e clicar em continuar para adicionar a unidade de destino conforme o campus de lotação do (a) docente:

- Unidade Destinatária: Seção de Arquivo e Protocolo Geral 12.28.01.00.42 – Campus Seropédica;

- Unidade Destinatária: Seção de Protocolo do Campus de Nova Iguaçu 11.39.00.20 – Campus Nova Iguaçu

- Unidade Destinatária: Seção de Protocolo 3Rios 11.39.61 – Campus Três Rios.

**2)** A unidade protocolizadora autua o Processo e encaminha para a unidade de origem.

**3)** Chefia recebe o Processo e notifica o (a) docente para que sejam adicionados os documentos. A notificação deverá ser feita pela opção de ciência do Processo via SIPAC, de acordo com o seguinte caminho:

**Mesa Virtual → Processos na Unidade → acessar o Processo → solicitar ciência do Processo → Usuário**: acrescentar o nome do (a) servidor (a) requerente e em observações fazer a solicitação para acréscimo dos documentos pertinentes ao pleito de sua progressão ou promoção funcional.

**4)** Para que o (a) docente consiga visualizar a solicitação de ciência do Processo feita pela sua Chefia, deverá acessar o SIPAC de acordo com os seguintes passos:

Mesa Virtual → Ciência em Processos → Pendentes de Ciência. Após detecção do Processo, o docente deverá proceder à inserção dos documentos, obrigatoriamente na sequência descrita e em conformidade com os seguintes passos:

**4.1)** Portaria da última progressão funcional: Para adição da Portaria da última progressão ou promoção funcional o docente deverá proceder de acordo com os seguintes passos:

**Mesa Virtual → Processos na Unidade → Filtro (Nº Processo/acessar o Processo) → Adicionar novo documento → Tipo de Documento (Portaria) → Natureza do** 

![](_page_11_Picture_0.jpeg)

![](_page_11_Picture_2.jpeg)

**Documento: Ostensivo → Assunto Detalhado (Portaria da última progressão ou promoção funcional).**

**4.2)** O (a) docente deverá adicionar cópia do seu Diploma de Doutorado (digitalizada frente e verso), de acordo com os seguintes passos:

**Mesa Virtual → Processos na Unidade → Filtro (Nº Processo/acessar o Processo) → Adicionar novo documento → Tipo de Documento (Diploma) → Assunto Detalhado (Diploma de Doutorado).**

**4.3)** Memorial Descritivo conforme estabelecido na Deliberação CEPE nº 035, de 20 de março de 2015. Para adicionar o Memorial Descritivo, o (a) docente deverá proceder de acordo com os seguintes passos:

**Mesa Virtual → Processos na Unidade → Filtro (Nº Processo/acessar o Processo) → Adicionar novo documento → Tipo de Documento (Memorial Descritivo).**

**4.4)** Barema de Avaliação das atividades de Ensino, Orientação e Atividades Acadêmicas em conformidade com o anexo I da Deliberação CEPE nº 035, de 20 de março de 2015: Para adicionar o Barema, o (a) docente deverá proceder de acordo com os seguintes passos:

**Mesa Virtual → Processos na Unidade → Filtro (Nº Processo/acessar o Processo) → Adicionar novo documento → Tipo de Documento (Formulário – Barema de atividades docentes) → Escrever documento → Carregar modelo → Preencher o formulário de acordo com as atividades desempenhadas.**

**4.5)** Documentos comprobatórios: para adicionar os documentos comprobatórios das atividades descritas em seu Barema, o (a) docente deverá proceder de acordo com os seguintes passos:

**Mesa Virtual → Processos na Unidade → Filtro (Nº Processo/acessar o Processo) → (Documentos comprobatórios) → Assunto Detalhado (Documentos comprobatórios das atividades dispostas no Barema).**

 Após a inserção dos documentos descritos acima, o (a) docente declara ciência no Processo, de acordo com o seguinte caminho:

Mesa Virtual  $\rightarrow$  Processos na Unidade  $\rightarrow$  Filtro (N° Processo/acessar o Processo)  $\rightarrow$ Ciência de Processo → Declarar Ciência de Processo.

![](_page_12_Picture_0.jpeg)

![](_page_12_Picture_2.jpeg)

A declaração de ciência em Processo não é notificada pelo sistema, e somente aparecerá em histórico do Processo, para tanto, é pertinente que o (a) docente, após a inclusão de seus documentos e declaração de ciência, avise à sua Chefia por email, para que o Processo possa seguir as demais tramitações.

**5)** A Chefia, após receber a notificação da inclusão dos documentos pelo (a) docente requerente pauta o pleito na reunião Departamental com os seguintes encaminhamentos:

 - Aprovação dos nomes que irão compor a Comissão Especial de avaliação para ascensão funcional à Classe E, e o nome do Servidor Técnico Administrativo que irá secretariar os trabalhos da referida Comissão. A Comissão Especial de avaliação deverá atender às disposições da Deliberação CEPE nº 035, de 20 de março de 2015;

 - Aprovação do nome do Servidor Técnico-Administrativo que irá secretariar os trabalhos da Comissão Especial de Avaliação em conformidade com as disposições da Deliberação CEPE nº 035, de 20 de março de 2015;

 - Aprovação de uma comissão interna que fará a conferência da aptidão do requerente para a ascensão à Classe E, em atendimento às exigências dispostas na Deliberação CEPE nº 035, de 20 de março de 2015.

**6)** Após a apreciação do Colegiado, a Chefia adiciona a Ata que aprova os nomes das referidas Comissões, e do Servidor Técnico Administrativo, de acordo com os seguintes passos:

**Mesa Virtual → Processos na Unidade → Filtro (Nº Processo/acessar o Processo) → Adicionar novo documento → Tipo de Documento (Ata) → Assunto Detalhado (Ata que homologa os nomes para composição da Comissão Especial de Avaliação, Servidor Técnico Administrativo e Comissão Interna de Conferência), e encaminha o Processo à Diretoria do Instituto para que seja emitida a Portaria que nomeará a Comissão Interna de Conferência de aptidão para ascensão à Classe E.** 

**7)** Após emissão da Portaria, a Diretoria insere no Processo de acordo com os seguintes passos:

**Mesa Virtual → Processos na Unidade → Filtro (Nº Processo/acessar o Processo) → Adicionar novo documento → Tipo de Documento (Portaria) → Assunto Detalhado (Portaria que nomeia a Comissão Interna de Conferência), e encaminha o Processo para o Departamento**.

![](_page_13_Picture_0.jpeg)

![](_page_13_Picture_2.jpeg)

**8)** A Chefia recebe o Processo com a inserção da Portaria e notifica à Presidência da Comissão Interna de Conferência que o Processo está apto para ser analisado.

 A notificação deverá ser feita pela solicitação de Ciência de Processo de acordo com os seguintes passos:

**Mesa Virtual → Processos na Unidade → acessar o Processo → solicitar ciência do Processo → Usuário: acrescentar o nome do (a) servidor (a) nomeado (a) como presidente da comissão de avaliação e em observações fazer a solicitação para a análise dos documentos, emissão e inclusão do Parecer.**

**9)** A Presidência da Comissão, para visualizar a solicitação de ciência do Processo feita pela sua Chefia, deverá acessar o SIPAC de acordo com os seguintes passos:

**Mesa Virtual → Ciência em Processos → Pendentes de Ciência.**

Após a detecção do Processo, a Presidência aciona a Comissão para a procedência da conferência dos documentos e emissão do Parecer. Para a adição do Parecer, a Presidência deverá acessar o Processo no SIPAC de acordo com os seguintes passos:

**Mesa Virtual → Processos na Unidade → Filtro (Nº Processo/acessar o Processo) → Adicionar novo documento → Tipo de Documento (Parecer) → Assunto Detalhado (Parecer da Comissão Interna de Conferência da aptidão para ascensão à Classe E). Adicionar o documento ao Processo, acrescentar a sua assinatura, e a assinatura dos demais membros.** 

Após a inserção do documento e da assinatura de todos os membros, a Presidência deverá dar a Ciência do Processo de acordo com os seguintes passos:

**Mesa Virtual → Processos na Unidade → Filtro (Nº Processo/acessar o Processo) → Ciência de Processo → Declarar Ciência de Processo.**

A declaração de ciência em Processo não é notificada pelo sistema, e somente aparecerá em histórico do Processo, para tanto, é pertinente que a Presidência da Comissão, após a inclusão do Parecer e da declaração de ciência, avise à sua Chefia por email, para que o Processo possa seguir as demais tramitações.

**10)** Após receber a notificação da Presidência da Comissão Interna de Conferência, da inclusão do Parecer, a Chefia deverá **encaminhar o Processo para a Diretoria do Instituto**.

![](_page_14_Picture_0.jpeg)

![](_page_14_Picture_2.jpeg)

**11)** A Diretoria do Instituto, após recebimento do Processo, deverá pautar no CONSUNI para que o Processo para a promoção funcional à Classe E, seja apreciado pelo Colegiado. Após a inserção da Ata, de acordo com os seguintes passos:

**Mesa Virtual → Processos na Unidade → Filtro (Nº Processo/acessar o Processo) → Adicionar novo documento → Tipo de Documento (Ata) → Assunto Detalhado (Ata que aprova a solicitação da progressão/promoção funcional), a Diretoria encaminha o Processo para a CPPD.** 

**12)** CPPD, após a análise de conformidade da documentação e da tramitação, **restituirá à Diretoria do Instituto** para que seja emitida a **Portaria da Comissão Especial de Avaliação e do Servidor Técnico Administrativo** que irá secretariar os trabalhos da Comissão, bem como a Defesa pública do Memorial Descritivo.

**13)** A Diretoria emite a Portaria nomeando a Comissão Especial de Avaliação, adiciona ao Processo de acordo com os seguintes passos:

**Mesa Virtual → Processos na Unidade → Filtro (Nº Processo/acessar o Processo) → Adicionar novo documento → Tipo de Documento (Portaria) → Assunto Detalhado (Portaria que nomeia a Comissão Especial de Avaliação), e encaminha o Processo para o Departamento**.

**14)** A Chefia recebe o Processo e notifica o (a) docente para que seja providenciada a Defesa do Memorial Descritivo.

**15)** Após a Defesa do Memorial Descritivo, o docente adiciona aos autos do Processo as Atas referentes aos trabalhos da Comissão Especial de Avaliação, datadas e assinadas por todos os membros e pelo servidor (a) que secretariou os trabalhos, de acordo com os seguintes passos:

**Mesa Virtual → Processos na Unidade → Filtro (Nº Processo/acessar o Processo) → Adicionar novo documento → Tipo de Documento (Ata) → Assunto Detalhado (Ata dos trabalhos da Comissão Especial de Avaliação), e notifica a Chefia**.

**16)** Após notificação da inclusão das Atas, a **Chefia encaminha o Processo para a Diretoria do Instituto**.

![](_page_15_Picture_0.jpeg)

![](_page_15_Picture_2.jpeg)

**17)** A Diretoria do Instituto recebe o Processo com a inclusão dos documentos pertinentes às conclusões dos trabalhos da Comissão Especial de Avaliação e **encaminha para a CPPD**.

**18)** CPPD, após a conferência emite parecer final e encaminha para a Coordenação de Admissão e Acompanhamento Funcional (COAAF), para que sejam providenciadas a concessão da promoção funcional e dos efeitos financeiros.

# **Da organização documental dos Processos**

A organização dos documentos que farão parte do Processo de progressão e promoção funcional é um item muito importante para o dinamismo que é requerido no decorrer da tramitação Processual, em especial, quando da conferência pela CPPD. Com a tramitação 100% digital dos Processos de progressão e promoção funcional, a inserção dos documentos requeridos em conformidade com as orientações dispostas baixo dos Fluxogramas é fundamental para que os Processos sejam tramitados com celeridade e eficiência que os docentes merecem.

No anexo V deste documento uma tabela, dispões sobre a organização dos documentos, e as possibilidades de comprovações necessárias.

![](_page_16_Picture_0.jpeg)

![](_page_16_Picture_2.jpeg)

# **Anexo I. Requerimento padrão para solicitação de progressão funcion**al

Progressão funcional

![](_page_16_Picture_62.jpeg)

Em anexo, envio toda a documentação necessária para o em pleito em conformidade com as diretrizes da Comissão Permanente de Pessoal Docente.

Nome completo

\_\_\_\_\_\_\_\_\_\_\_\_\_\_\_\_\_\_\_\_\_\_\_\_\_\_\_\_\_\_\_\_\_\_\_\_\_\_\_\_\_\_

Local, e data

![](_page_17_Picture_0.jpeg)

![](_page_17_Picture_2.jpeg)

# **Anexo II. Requerimento padrão para solicitação de promoção funcional**

Promoção funcional

![](_page_17_Picture_57.jpeg)

Em anexo, envio toda a documentação necessária para o em pleito em conformidade com as diretrizes da Comissão Permanente de Pessoal Docente.

Nome completo

\_\_\_\_\_\_\_\_\_\_\_\_\_\_\_\_\_\_\_\_\_\_\_\_\_\_\_\_\_\_\_\_\_\_\_\_\_\_\_\_\_\_

Local, e data

![](_page_18_Picture_0.jpeg)

![](_page_18_Picture_2.jpeg)

**Anexo III. Modelo de Relatório de Atividades desenvolvidas pelo docente em um interstício de 24 meses para fins de progressão/promoção funcional**

![](_page_18_Picture_157.jpeg)

# **2. Atuação docente no ensino**

## **2.1. Disciplinas ministradas na Graduação**

![](_page_18_Picture_158.jpeg)

#### Semestre: 20\_\_ 1

![](_page_18_Picture_159.jpeg)

Semestre: 20<sub>2</sub>

![](_page_18_Picture_160.jpeg)

## **2.2. Disciplinas ministradas na Pós-Graduação**

![](_page_18_Picture_161.jpeg)

![](_page_19_Picture_0.jpeg)

![](_page_19_Picture_2.jpeg)

![](_page_19_Picture_180.jpeg)

Semestre: 20\_1

![](_page_19_Picture_181.jpeg)

Semestre: 20<sub>\_2</sub>

![](_page_19_Picture_182.jpeg)

# **2.3. Atividades Acadêmicas**

![](_page_19_Picture_183.jpeg)

![](_page_20_Picture_0.jpeg)

![](_page_20_Picture_2.jpeg)

![](_page_20_Picture_150.jpeg)

**OBS: A especificação da carga horária docente é exigida em conformidade com os Art. 44 e Art. 57 da Lei 9394/96 e Art. 5 da Deliberação CEPE nº 61/2013.**

# **3. Atuação docente em atividades de orientações**

# **3.1. Atuação docente em atividades de orientações a nível de Graduação**

# **3.1.1. Orientação de Monitoria**

![](_page_20_Picture_151.jpeg)

## **3.1.2. Orientação de Estágio Supervisionado**

![](_page_20_Picture_152.jpeg)

## **3.1.3. Orientação de Trabalho de Conclusão de Curso**

![](_page_20_Picture_153.jpeg)

## **3.1.4. Orientação em Programas Acadêmicos**

![](_page_20_Picture_154.jpeg)

## **3.1.5. Orientação em Vivências Acadêmicas**

![](_page_20_Picture_155.jpeg)

![](_page_21_Picture_0.jpeg)

![](_page_21_Picture_2.jpeg)

# **3.2. Atuação docente em atividades de orientações a nível de Pós-Graduação**

![](_page_21_Picture_163.jpeg)

**4. Pesquisa concluída ou em andamento registrada na Instituição ou em** 

# **órgão de fomento**

**4.1. Atuações em grupos de pesquisa registrados na Plataforma do CNPq**

**4.2. Atuações como Revisor de Periódicos Indexados**

# **4.3. Trabalhos Científicos publicados em periódicos indexados**

![](_page_21_Picture_164.jpeg)

**4.4. Publicações científicas/técnicas (capítulos de livro, livro, boletim técnicos, nota técnicas, dentre outras)**

![](_page_21_Picture_165.jpeg)

## **4.5. Participação em eventos científicos**

![](_page_21_Picture_166.jpeg)

# **4.6. Participação em Bancas Examinadoras de Trabalho de Conclusão de Curso,**

## **Mestrado e Doutorado**

![](_page_21_Picture_167.jpeg)

## **4.7. Atuação em Comitês Científicos/técnicos/acadêmicos/extensão**

![](_page_21_Picture_168.jpeg)

![](_page_22_Picture_0.jpeg)

![](_page_22_Picture_2.jpeg)

# **5. Atividade de extensão concluída ou em andamento, relacionadas a programa ou projeto registrados na Pró-reitora de extensão**

# **5.1. Atuações em projetos ou grupos de extensão registrados na Pró-reitora de**

## **extensão**

![](_page_22_Picture_169.jpeg)

# **5.2. Atuações em programas de extensão registrados na Pró-reitora de extensão**

![](_page_22_Picture_170.jpeg)

# **5.3. Atuação em Comitês de extensão**

![](_page_22_Picture_171.jpeg)

# **6. Atividades Administrativas**

![](_page_22_Picture_172.jpeg)

![](_page_23_Picture_0.jpeg)

![](_page_23_Picture_2.jpeg)

# **6.2. Atuação em Bancas Avaliadoras de Concursos Públicos (monitoria, seleção simplificada para professor substituto, seleção de professor para o magistério superior)**

![](_page_23_Picture_156.jpeg)

**6.3. Atuação em Comissão Especial de Avalição (progressão/promoção docente, comissão interna de conferência de documentação para a promoção docente para a classe de Titular, Avaliação para a promoção docente para a classe de Titular)**

![](_page_23_Picture_157.jpeg)

**6.4. Atuação em Eventos acadêmicos, científicos, técnicos (semanas acadêmicas de curso, semanas científicas, semanas de extensão)**

![](_page_23_Picture_158.jpeg)

## **7. Atividades de representação**

![](_page_23_Picture_159.jpeg)

![](_page_24_Picture_0.jpeg)

![](_page_24_Picture_2.jpeg)

**Anexo IV – Modelo de Parecer da Comissão de Avaliação do desempenho docente para fins de progressão ou promoção funcional das classes A, B, C e D**

#### **UNIVERSIDADE FEDERAL RURAL DO RIO DE JANEIRO INSTITUTO DE \_\_\_\_\_\_\_\_\_\_\_\_\_\_\_\_\_\_ DEPARTAMENTO DE \_\_\_\_\_\_\_\_\_\_\_\_\_\_ COMISSÃO DE AVALIAÇÃO DE PROGRESSÃO/PROMOÇÂO FUNCIONAL**

**Local, e data**

Da: Comissão de avaliação de progressão ou promoção funcional À: Chefia do Departamento de **Querral** 

Prezado (a) Senhor (a) Chefe,

\_\_\_\_\_\_\_\_\_\_\_\_\_\_\_\_\_\_\_.

![](_page_24_Picture_154.jpeg)

A Comissão Avaliadora foi composta pelos Docentes **\_\_\_\_\_\_\_\_\_\_\_\_\_\_\_\_\_** (Prof. Classe e nível - Presidente), **\_\_\_\_\_\_\_\_\_\_\_\_\_\_** (Prof. Classe e nível) e **\_\_\_\_\_\_\_\_\_\_\_\_** (Prof. Classe e nível), constituída pela Portaria (especificar o Instituto) nº\_\_\_, de \_ de \_\_\_ de 201\_ e em consonância com as Deliberações CEPE nº158, de 27 de maio de 2009 e nº 61, de 07 de junho de 2013.

Após a avaliação dos documentos anexados ao referido processo e, com base na Legislação em Vigor e a documentação comprobatória acostada nos autos do Processo, encaminhamos o seguinte Parecer:

Dentre as atividades de lecionação constantes no interstício e comprovadas, observa-se que o (a) Docente, teve carga horária média de \_\_\_\_ horas/aula semanais na Graduação e xx horas/aula semanais na Pós-graduação, totalizando \_\_\_ horas/aula semanais (caso participe da Graduação e da Pós-graduação); participou de grupo(s) de pesquisa, desenvolvendo projetos; participou de Programa(s) de Pós-graduação, orientou na Graduação e/ou Pós-graduação, com produção científica; comprovou a realização de atividades de extensão e desenvolveu outras

![](_page_25_Picture_0.jpeg)

![](_page_25_Picture_2.jpeg)

atividades como: coordenação de curso, chefia de departamento, direção de instituto, entre outros.

A partir do exposto e em consonância com o Art. 57 da Lei 9.394/96, atualizada em 2017, com a Lei 12.772/12; Portaria nº 554/MEC/2013; e Deliberação CEPE nº 61/2013, essa Comissão de avaliação, recomenda a progressão funcional do (a) docente \_\_\_\_\_\_\_\_\_\_\_\_\_\_\_\_\_\_ do nível \_\_\_ para o nível \_\_\_ da classe de \_\_\_\_\_\_\_\_\_\_\_\_\_\_, ou, recomenda a promoção funcional do (a) docente \_\_\_\_\_\_\_\_\_\_\_\_\_\_\_\_\_\_\_\_ do nível \_\_\_ da classe de \_\_\_\_\_\_\_\_\_\_\_\_\_ para o nível 1 da classe de \_\_\_\_\_\_\_\_\_\_\_\_\_\_\_\_\_\_, tendo em vista que o (a)

mesmo (a) atende plenamente aos requisitos legais presentes na legislação em vigor.

Nada mais tendo a acrescentar nos colocamos à disposição para quaisquer esclarecimentos que se façam necessários e subscrevemo-nos.

Atenciosamente,

Prof. \_\_\_\_\_\_\_\_\_\_\_\_\_\_

Presidente

\_\_\_\_\_\_\_\_\_\_\_\_\_\_\_\_\_\_\_\_\_\_\_\_\_\_\_\_\_\_\_\_\_\_\_\_\_ \_\_\_\_\_\_\_\_\_\_\_\_\_\_\_\_\_\_\_\_\_\_\_\_\_\_\_\_\_\_\_\_\_\_\_\_\_\_

Prof. The profession of the profession of the profession of  $\mathsf{Prof.}$ 

Membro Membro Membro Membro Membro Membro Membro Membro Membro Membro Membro Membro Membro Membro Membro Membro Membro Membro Membro Membro Membro Membro Membro Membro Membro Membro Membro Membro Membro Membro Membro Membr

**Observação: Na emissão do Parecer, a Comissão de Avaliação pode retirar do texto as atividades nas quais não constataram atuação do requerente.** 

![](_page_26_Picture_0.jpeg)

![](_page_26_Picture_2.jpeg)

# **Anexo V. Tabela para organização dos Processos de solicitação de progressão e promoção funcional**

![](_page_26_Picture_206.jpeg)

![](_page_27_Picture_0.jpeg)

![](_page_27_Picture_2.jpeg)

![](_page_27_Picture_171.jpeg)

![](_page_28_Picture_0.jpeg)

![](_page_28_Picture_2.jpeg)

![](_page_28_Picture_178.jpeg)

![](_page_29_Picture_0.jpeg)

![](_page_29_Picture_2.jpeg)

![](_page_29_Picture_257.jpeg)

![](_page_30_Picture_0.jpeg)

![](_page_30_Picture_2.jpeg)

![](_page_30_Picture_95.jpeg)

Para maiores esclarecimentos sobre a regulamentação de tramitação do Processo Eletrônico na UFRRJ consultar o Memorando Circular nº 72/2020- PROPLADI (12.28.01.43) enviado a todos os docentes em 31 de março de 2020.

**CPPD, 14 de setembro de 2020**